# **Academia Financials** Έσοδα-Έξοδα

Ο πολυτιμότερος συνεργάτης του Λογιστή

Academia Financials Έσοδα-Έξοδα Ειδικά Θέματα Παραμετροποίησης

# Ειδικά Θέματα Παραμετροποίησης

Μεταφορά Αρχείων Ascii από Pylon/Galaxy/Iqom/Control - Epsilon Net

Gold<br>Microsoft Partner

**Nicrosoft** 

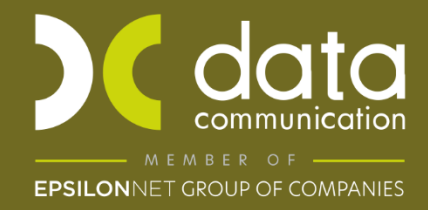

Μέσω της εφαρμογής Academia Financials Έσοδα- Έξοδά σας δίνεται η δυνατότητα ενημέρωσης κινήσεων από το τις εφαρμογές Pylon/Galaxy/Iqom/Control του ομίλου της Epsilon Net. Η ενημέρωση πραγματοποιείται με συγκεκριμένα profiles Πελατών – Προμηθευτών, Λογαριασμών και Κινήσεων και υπάρχουν έτοιμα στην εφαρμογή.

Οι οδηγίες που ακολουθούν αναφέρονται στις παρακάτω εργασίες:

- Αντιστοίχιση Παραστατικών
- Εισαγωγή Λογιστικού Σχεδίου
- Εισαγωγή Πελατών/Προμηθευτών
- Εισαγωγή Κινήσεων

**Προσοχή:** Πριν την εισαγωγή πρέπει να έχετε πάρει backup της εταιρείας και των κοινών αρχείων της εφαρμογής.

Για να πραγματοποιήσετε τις παρακάτω εργασίες θα πρέπει να βρίσκεστε μέσα στην εταιρεία που επιθυμείτε να εισαχθούν τα δεδομένα.

#### **1. Αντιστοίχιση Παραστατικών**

Αρχικά από την επιλογή «**Παράμετροι\ Βοηθητικές Εργασίες\ Αντιστοίχιση Παραστατικών ASCII**», θα πρέπει να έχετε δημιουργήσει τα παραστατικά που θα εισαχθούν από το Pylon/Galaxy/Iqom/Control ώστε να τα αντιστοιχήσετε στον πίνακα που εμφανίζεται. Ή να τα αντιστοιχήσετε με παραστατικά που έχετε ήδη στην εφαρμογή.

Στο πεδίο **«Κωδικός ASCII»**, γράφεται το είδος παραστατικού όπως αναγράφεται στο αρχείο της Pylon/Galaxy/Iqom/Control. **Προσοχή**, αν μετά το παραστατικό υπάρχει παύλα γράφετε και την παύλα π.χ. ΤΙΜ-) και στο πεδίο **«Κωδικός Academia»** επιλέγεται το παραστατικό που έχετε δημιουργήσει στην εφαρμογή (Academia Έσοδα – Έξοδα). Με **F12**  αποθηκεύετε.

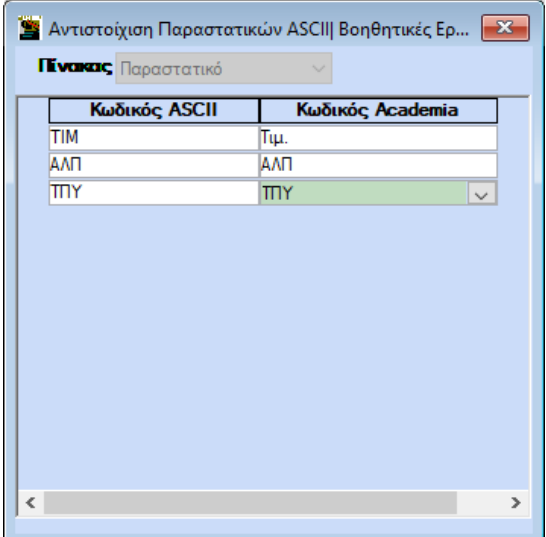

Για να ελέγξετε τα είδη των παραστατικών που περιλαμβάνει το αρχείο σε περίπτωση που δεν τα γνωρίζεται θα μεταβείτε στην διαδικασία εισαγωγής κινήσεων που αναφέρεται παρακάτω.

## **2. Εισαγωγή Λογιστικού Σχεδίου**

Σε περίπτωση που οι λογαριασμοί λογιστικής που περιλαμβάνει το αρχείο (Pylon/Galaxy/Control) δεν υπάρχουν στο γενικό λογιστικό σχέδιο της εφαρμογής Academia Financials Έσοδα-Έξοδα, θα πρέπει είτε να τους δημιουργήσετε από **«Έσοδα – Έξοδα\ Κύριες Εργασίες\ Διαχείριση Λογαριασμών»** είτε να τους εισάγεται από την επιλογή «**Παράμετροι\ Κύριες Εργασίες\ Μεταφορά Δεδομένων\ Μεταφορές Αρχείων από ASCII-Pylon/Galaxy»**.

Για να κάνετε την εισαγωγή θα πρέπει να έχετε το αρχείο που έχει εξαχθεί από Pylon με κατάληξη «af» π.χ. όνομα αρχείου.af. , το αρχείο από Galaxy, ICOM και Control, με κατάληξη «ld» π.χ. όνομα αρχείου.ld.

Στο πεδίο **«Όνομα Αρχείου»** επιλέγετε από το κουμπί **«Επιλογή»** το αρχείο από την διαδρομή του υπολογιστή σας όπου το έχετε αποθηκεύσει.

Έπειτα επιλέγετε την ένδειξη **«Επιλογή Profile»** επιλέγετε το profile «Pylon/Galaxy κ.α. Λογαριασμοί» και επιλέγετε την ένδειξη **«Αποδοχή»**.

Για την **εφαρμογή Iqom** δεν εισάγετε λογιστικό σχέδιο πρέπει να δημιουργήσετε τους λογαριασμούς λογιστικής στην εφαρμογή. Για να δείτε τους λογαριασμού που χρησιμοποιούνται, κάνετε ανάγνωση του αρχείου κινήσεων.

Σε περίπτωση που οι λογαριασμοί δεν υπάρχουν στο λογιστικό σχέδιο της εφαρμογής, θα δημιουργηθούν νέοι, με την περιγραφή **Pylon XX.XX.XX.XXXX**, **Control ΧΧ.ΧΧ.ΧΧ.ΧΧΧΧ** κ.λπ. (όπου ΧΧ.ΧΧ.ΧΧ.ΧΧΧΧ ο κωδικός λογαριασμού του Pylon, Control κ.λπ. ).

**Προσοχή:** α) Αφού εισαχθούν οι λογαριασμοί θα πρέπει από την Διαχείριση Λογαριασμών να δηλώσετε σε κάθε λογαριασμό που εισήχθη την **«Κατηγορία Χαρακτηρισμού»**, **«Τύπο Χαρακτηρισμού»**, **«Κατηγορία Φόρου»** και **«Είδος Φόρου»**, **πριν κάνετε την εισαγωγή του αρχείου κινήσεων**. Γενικά πριν την εισαγωγή του αρχείου κινήσεων όλοι οι λογαριασμοί που περιλαμβάνει το αρχείο κινήσεων θα πρέπει είναι χαρακτηρισμένοι ως προς myDATA.

Β) Επίσης θα πρέπει από την Διαχείριση Λογαριασμών να μεταβάλλετε ή να συμπληρώσετε όλα τα διαθέσιμα πεδία («Περιγραφή», «ποσοστό ΦΠΑ», «Κατηγορία Εντύπου Ε3», «Κατηγορίες Εκκαθαριστικής Δήλωσης» κ.λπ.) για να ενημερωθούν και τα αντίστοιχα έντυπα.

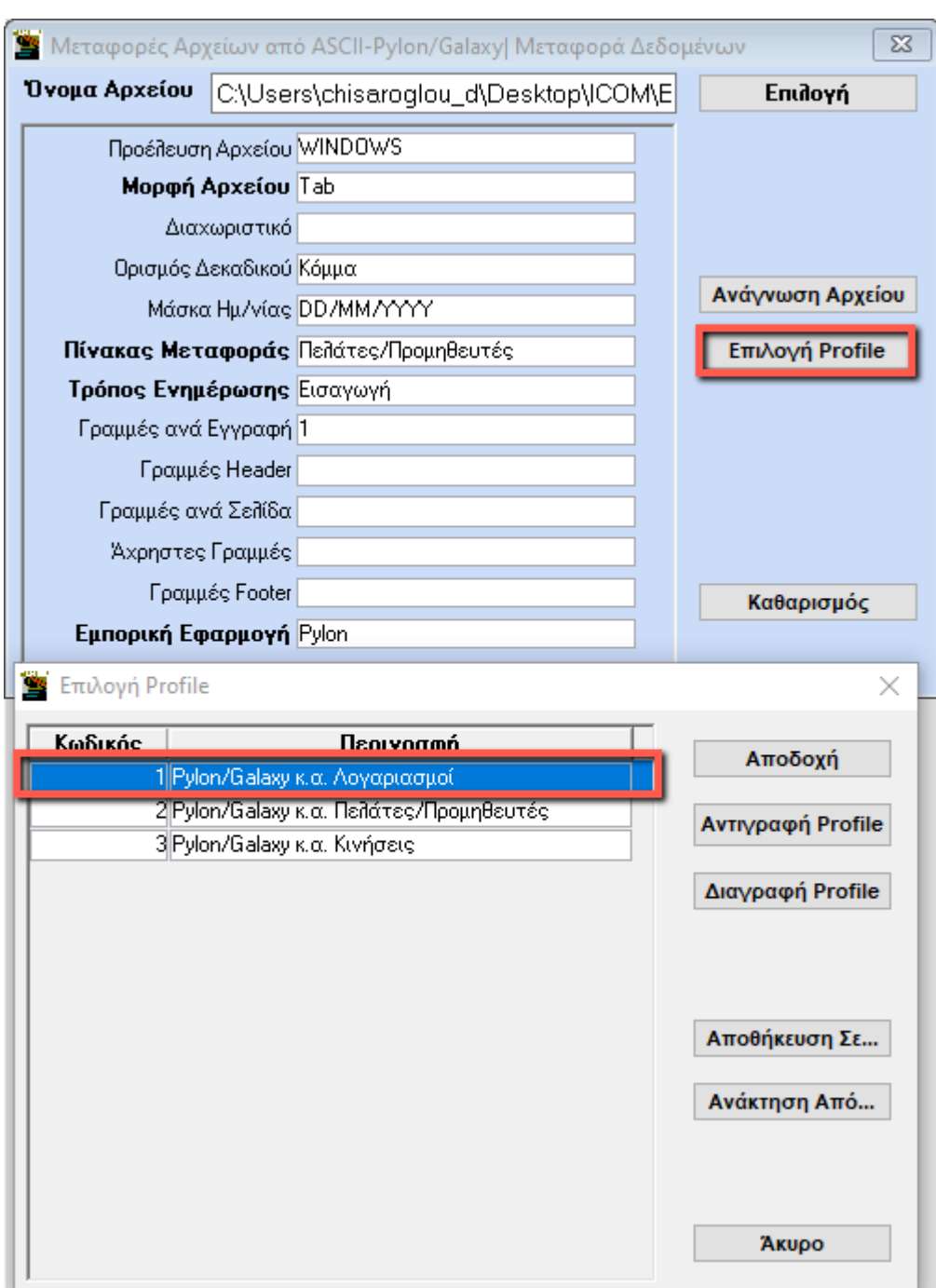

Τέλος επιλέγετε **«Ανάγνωση Αρχείου»**.

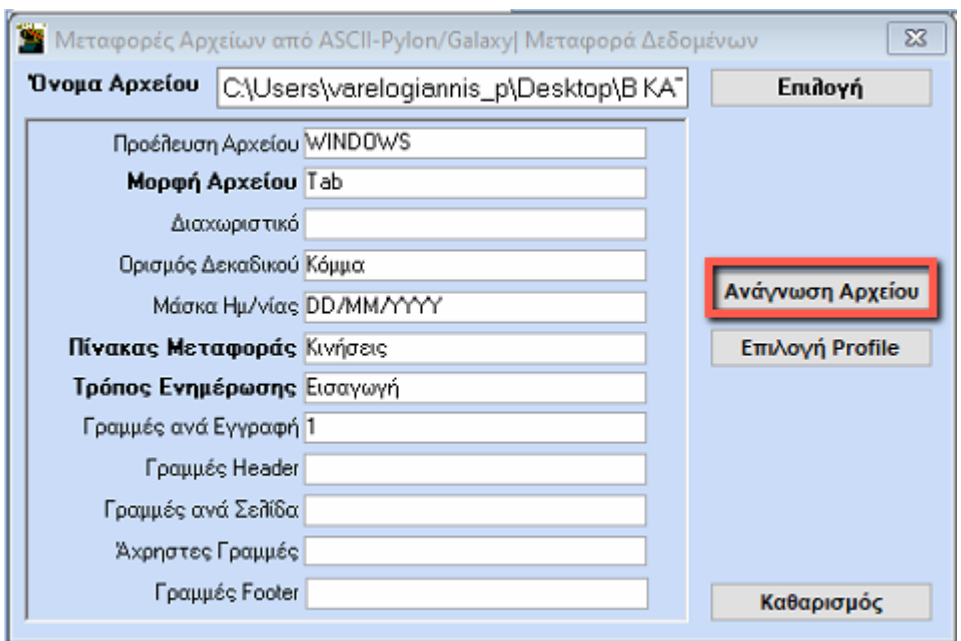

Εμφανίζονται οι λογαριασμοί που περιλαμβάνει το αρχείο για να τους ελέγξετε. Η παρακάτω εικόνες είναι ενδεικτικές και εμφανίζουν την ανάγνωση του αρχείου λογαριασμών από Pylon (εικ.1) και Galaxy (εικ.2).

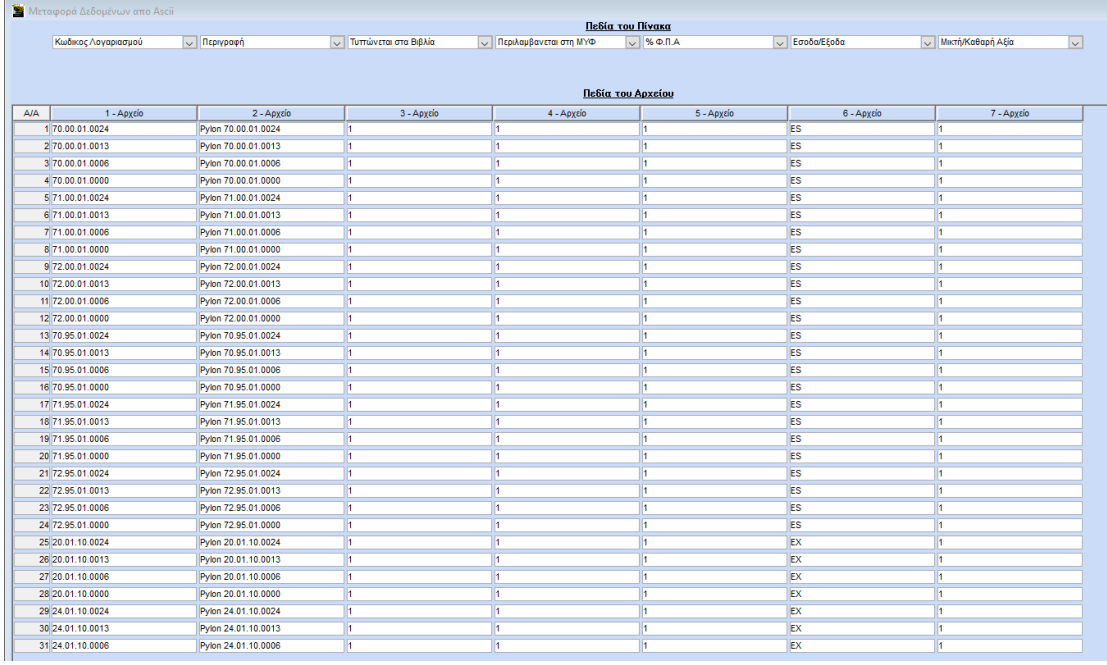

εικ.1

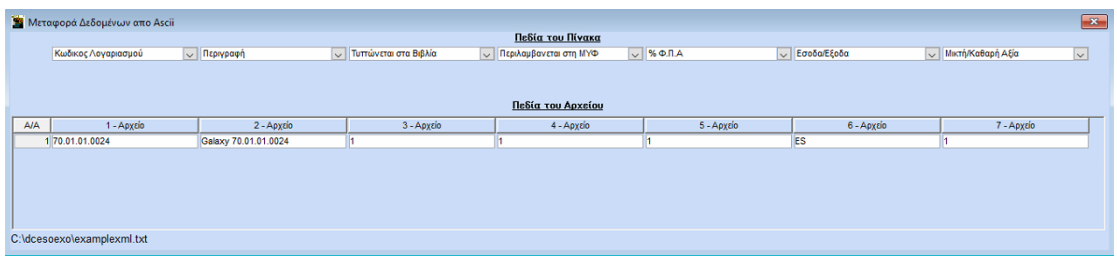

εικ.2

**Προσοχή:** Oι κωδικοί λογαριασμών δεν θα πρέπει να υπερβαίνουν τους 13 χαρακτήρες συμπεριλαμβανομένου των συμβόλων τελείας, παύλας κ.λπ. Οι λογαριασμοί με περισσοτέρους από 13 Χαρακτήρες δεν θα εισαχθούν.

Πατώντας **F12** γίνεται η εισαγωγή των λογαριασμών στην εφαρμογή.

Η εφαρμογή εμφανίζει το παρακάτω προειδοποιητικό μήνυμα. Επιλέγετε **«Υes»** μόνο εφόσον έχετε πάρει backup.

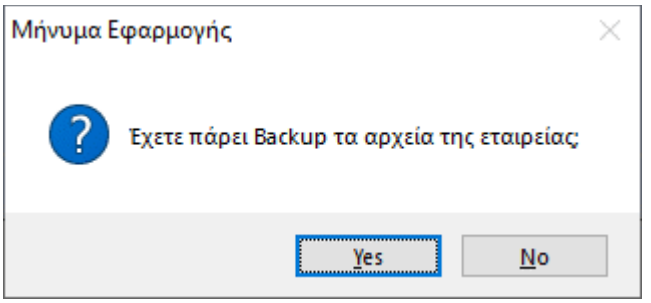

Θα δημιουργηθούν νέοι με την περιγραφή «Pylon XX.XX.XX.XXXX» (όπου ΧΧ.ΧΧ.ΧΧ.ΧΧΧΧ ο κωδικός λογαριασμού του Pylon) και αντίστοιχα στη εισαγωγή από Galaxy με την περιγραφή «Galaxy XX.XX.XX.XXXX». Στη συνέχεια θα πρέπει από τη «Διαχείριση Λογαριασμών» να μεταβάλλετε ή να συμπληρώσετε όλα τα διαθέσιμα πεδία (περιγραφή, ποσοστό ΦΠΑ, Κατηγ.Ε3, Εκκαθ, στοιχεία myDATA κλπ.).

Όσον αφορά τους λογαριασμούς λογιστικής από ΙCOM θα πρέπει να τους δημιουργήσετε χειροκίνητα στην εφαρμογή. Για να δείτε ποιοι χρησιμοποιούνται θα κάνετε ανάγνωση του αρχείου επιλέγοντας το profile «Pylon/Galaxy κ.α. Κινήσεις».

#### **3. Εισαγωγή Πελατών/Προμηθευτών**

Όταν η εισαγωγή των συναλλασσόμενων γίνεται για πρώτη φορά στην εταιρεία **βασική προϋπόθεση** είναι:

Οι κωδικοί πελατών και προμηθευτών που υπάρχουν **ήδη** στην εταιρεία του Academia Financials Έσοδα Έξοδα, **να έχουν διαφορετική μάσκα** από την μάσκα που έχουν οι κωδικοί πελατών/προμηθευτών στο αρχείο της Pylon/Galxy/Iqom/Control. Σε περίπτωση που στα έσοδα έξοδα έχετε ίδια μάσκα κωδικών με το αρχείο της Pylon/Galaxy/Iqom αλλά οι επωνυμίες (Α.Φ.Μ.) δεν αντιστοιχίζονται με τους ίδιους κωδικούς και τις επωνυμίες (Α.Φ.Μ.) στο A/F Έσοδα Έξοδα **πρέπει** να κάνετε **μαζική αλλαγή κωδικοποίησης** των ήδη υπάρχοντών πελατών/προμηθευτών **πριν κάνετε την εισαγωγή**. Δίνοντας στους πελάτες/προμηθευτές διαφορετική μάσκα στο πεδίο «Κωδικός Πελάτη» και «Κωδικός Προμηθευτή» από την επιλογή **«Παράμετροι\ Κύριες Εργασίες\ Μάσκες κωδικών»** και έπειτα να κάνετε μαζική αλλαγή κωδικοποίησης από την επιλογή **«Πελάτες\Προμηθευτές\ Βοηθητικές Εργασίες»**. H διαδικασία μαζικής αλλαγής κωδικοποίησης γίνεται **μόνο την πρώτη φορά** πριν την εισαγωγή από Pylon/Galaxy/Iqom/Control. Σε περίπτωση που **δεν κάνετε τον παραπάνω έλεγχο και τη μαζική αλλαγή κωδικοποίησης (εφόσον χρειάζεται) ενδέχεται να προκύψει σοβαρό πρόβλημα στη βάση σας (σε όλες τις εταιρείες).**

Τις επόμενες φορές ακολουθείτε μόνο τη διαδικασία της εισαγωγής που περιγράφεται παρακάτω **δεν κάνετε ξανά μαζική αλλαγή κωδικοποίησης πελατών- προμηθευτών**, **δεν κάνετε λήψη από Mydata ή χειροκίνητη δημιουργία συναλλασσόμενων εφόσον έρχονται από τη γέφυρα.**

**Προσοχή κάθε φορά πριν την εισαγωγή των συναλλασομένων πρέπει να γίνει έλεγχος των Α.Φ.Μ. τους. Δεν θα πρέπει να υπάρχουν συναλλασσόμενοι π.χ. με Α.Φ.Μ 000000000 ή 999999999, 111111111 ή με λανθασμένα Α.Φ.Μ. Εάν υπάρχουν τέτοιου είδους Α.Φ.Μ. θα πρέπει να τα διαγράψετε και να αφήσετε το πεδίο Α.Φ.Μ. ΚΕΝΟ, ενημερώνεται άμεσα τον πελάτης (που έχει το εμπορικό πρόγραμμα) να κάνει την ίδια διόρθωση στους συναλλασσόμενους του ώστε να μην επαναληφθεί. Σε αντίθετη περίπτωση που δεν κάνετε την παραπάνω διόρθωση ενδέχεται να προκύψει σοβαρο πρόβλημα στη βάση σας (σε όλες τις εταιρείες).**

Για να κάνετε την εισαγωγή μεταφέρεστε στην επιλογή «**Παράμετροι\ Κύριες Εργασίες\ Μεταφορά Δεδομένων\ Μεταφορές Αρχείων από ASCII-Pylon/Galaxy**».

Στο πεδίο **«Όνομα Αρχείου»** επιλέγετε από το κουμπί **«Επιλογή»** το αρχείο από την διαδρομή του υπολογιστή σας όπου το έχετε αποθηκεύσει.

Έπειτα επιλέγετε την ένδειξη **«Επιλογή Profile»** επιλέγετε το profile «Pylon/Galaxy κ.α. Πελάτες/Προμηθευτές» και επιλέγετε την ένδειξη **«Αποδοχή»**.

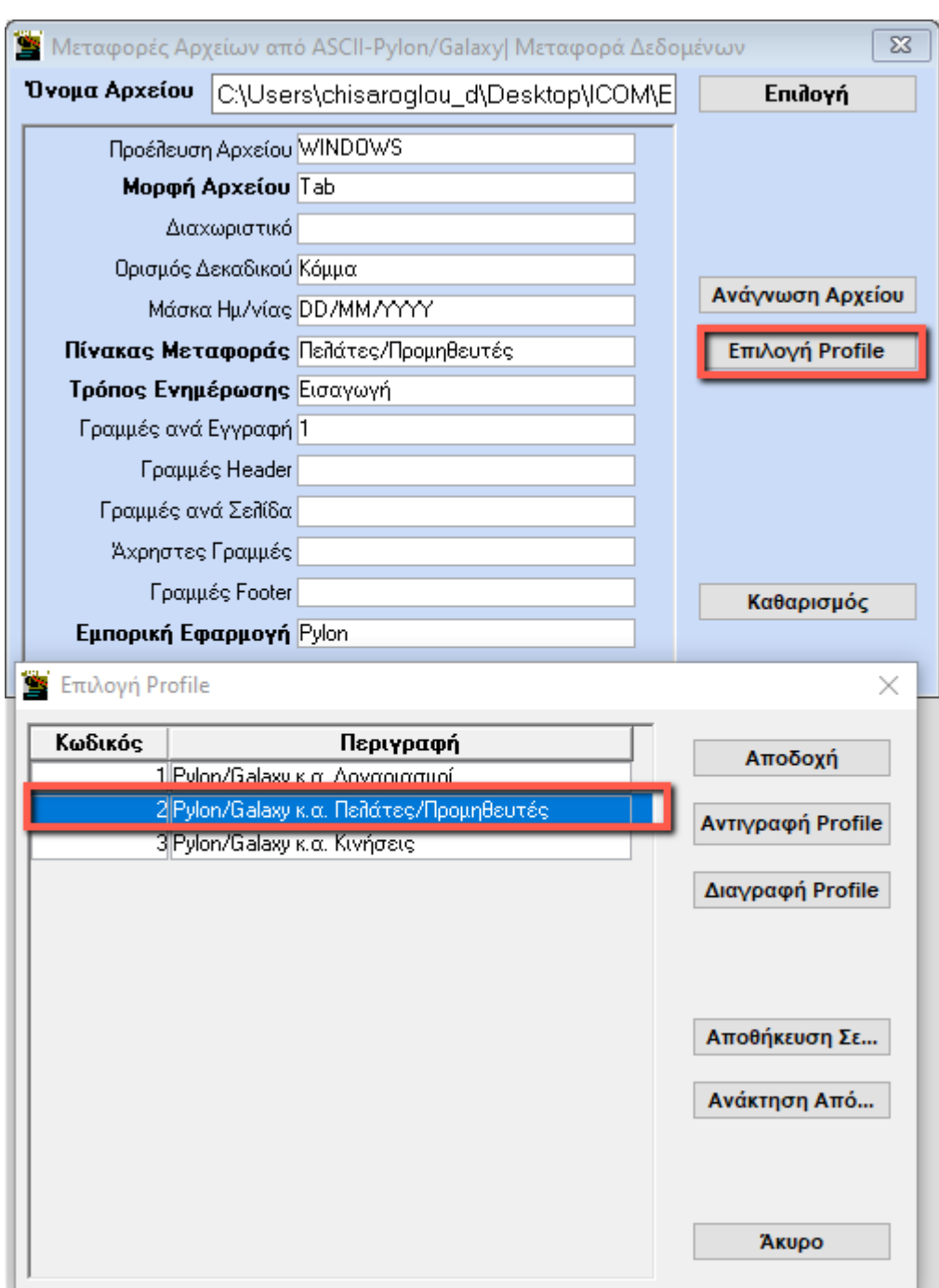

Τέλος επιλέγετε **«Ανάγνωση Αρχείου»**.

Εμφανίζονται οι πελάτες/ προμηθευτές για να τους ελέγξετε.

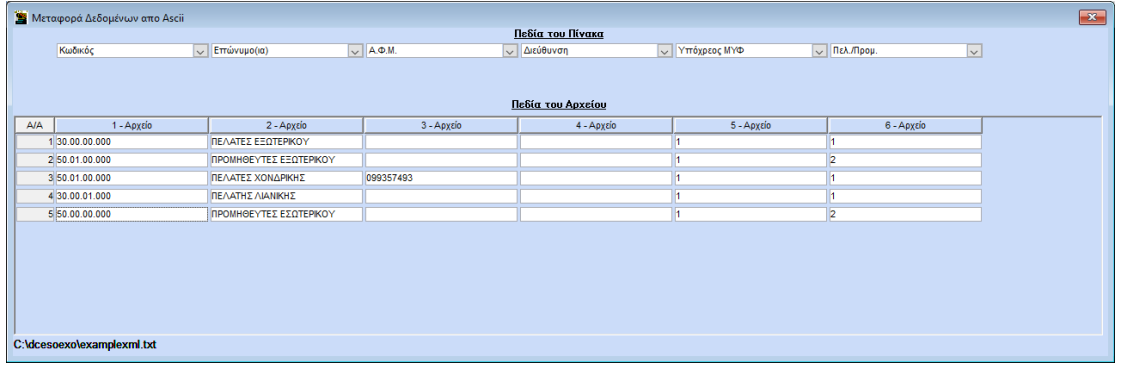

Με **F12** κάνετε εισαγωγή των πελατών/προμηθευτών. Η εφαρμογή εμφανίζει το παρακάτω προειδοποιητικό μήνυμα. Επιλέγετε «Υes» μόνο εφόσον έχετε πάρει backup.

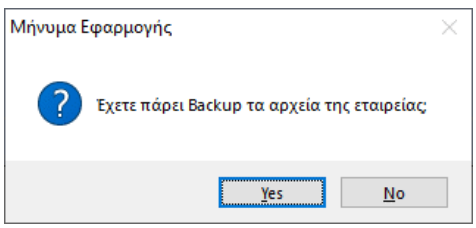

Σε περίπτωση που χρειαστεί να δημιουργήσετε στο A/F Έσοδα- Έξοδα, νέο πελάτη ή προμηθευτή χειροκίνητα θα πρέπει να τον δημιουργήσετε με διαφορετική μάσκα από αυτή που έχουν στο αρχείο της Pylon/Galaxy κ.α.

**Προσοχή:** α) Oι κωδικοί πελατών και προμηθευτών δεν θα πρέπει να υπερβαίνουν τους 12 χαρακτήρες συμπεριλαμβανομένου των συμβόλων, τελείας, παύλας κ.λπ.. Αν οι κωδικοί έχουν πάνω από 12 χαρακτήρες η εισαγωγή είναι αδύνατη.

β) Μετά την πρώτη εισαγωγή δεν ξαναδημιουργείτε συναλλασσόμενους (Πελάτη/ Προμηθευτή) διότι αυτοί θα έρχονται κάθε φορά από το Pylon/Galaxy/Iqom. Σε περίπτωση που χρειαστεί να δημιουργήσετε νέο συναλλασσόμενο για να καταχωρήσετε κίνηση, θα πρέπει η μάσκα του κωδικού του Πελάτη/Προμηθευτή να είναι διαφορετική από την μάσκα κωδικών (μορφή) που έχουν οι συναλλασσόμενοι στην εφαρμογή Pylon κ.α. **Είναι ιδιαίτερα σημαντικό να ακολουθήσετε τις οδηγίες προφύλαξης, σε αντίθετη περίπτωση θα δημιουργηθεί σοβαρό πρόβλημα στη βάση σας.**

## **4. Εισαγωγή Κινήσεων**

Για να κάνετε την εισαγωγή μεταφέρεστε στην επιλογή «**Παράμετροι\ Κύριες Εργασίες\ Μεταφορά Δεδομένων\ Μεταφορές Αρχείων από ASCII-Pylon/Galaxy**».

Στο πεδίο **«Όνομα Αρχείου»** επιλέγετε από το κουμπί **«Επιλογή»** το αρχείο από την διαδρομή του υπολογιστή σας όπου το έχετε αποθηκεύσει.

Έπειτα επιλέγετε την ένδειξη **«Επιλογή Profile»** επιλέγετε το profile «Pylon/Galaxy κ.α. Κινήσεις» και επιλέγετε την ένδειξη **«Αποδοχή»**.

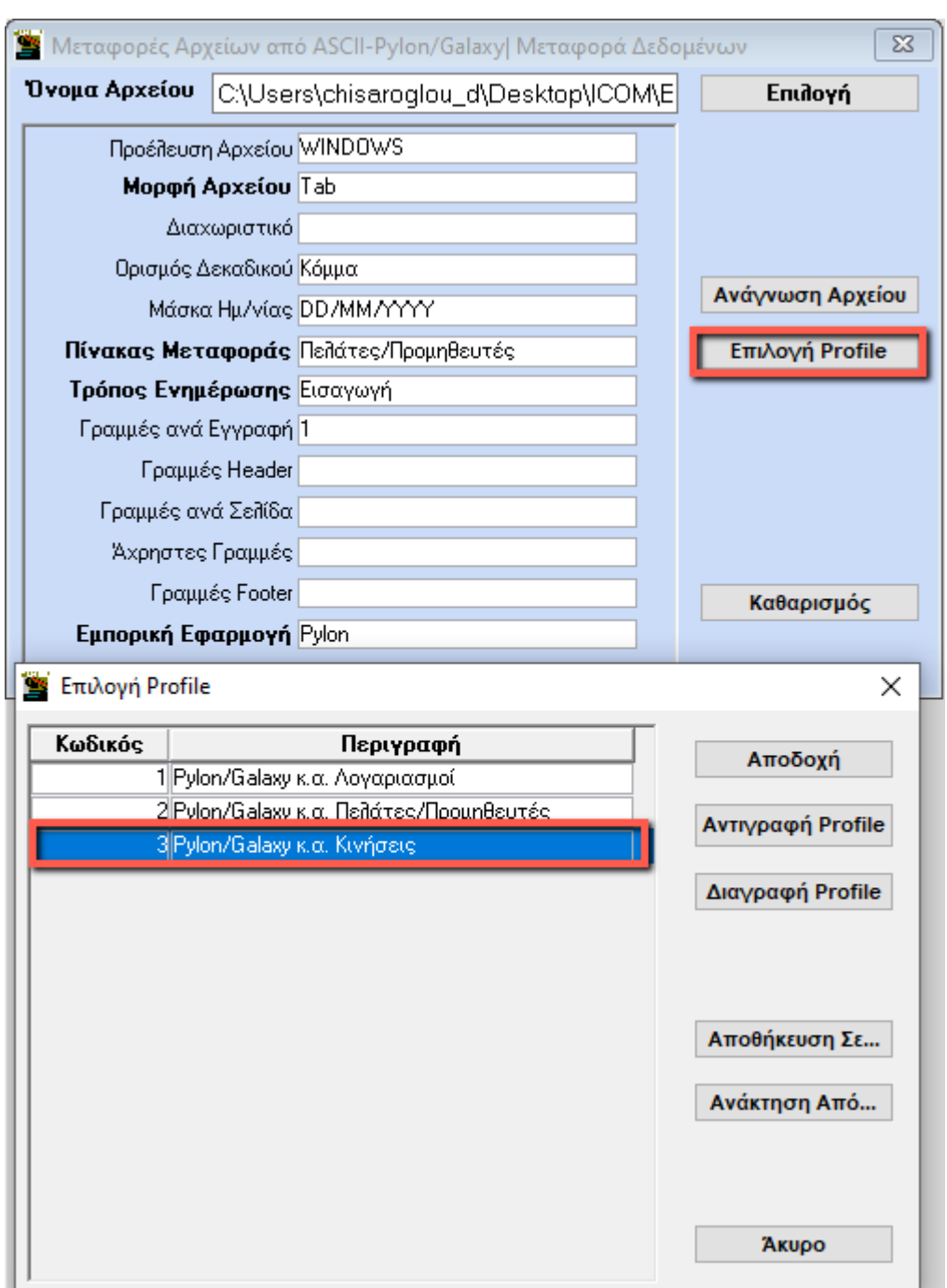

Τέλος επιλέγετε **«Ανάγνωση Αρχείου»**.

Εμφανίζονται οι κινήσεις για να τις ελέγξετε.

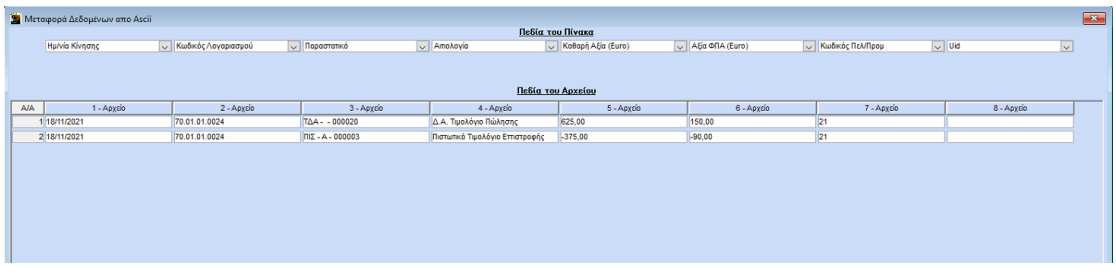

Με **F12** γίνεται η ενημέρωση των κινήσεων. Η εφαρμογή εμφανίζει το παρακάτω προειδοποιητικό μήνυμα. Επιλέγετε **«Υes»** μόνο εφόσον έχετε πάρει backup.

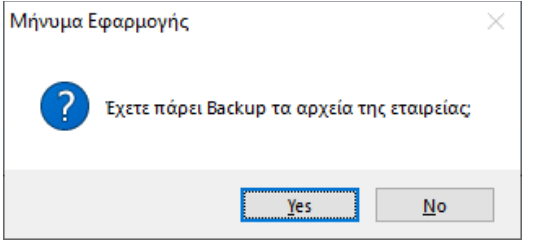

Αφού ολοκληρωθεί η εισαγωγή των κινήσεων, κάνετε τους απαραίτητους ελέγχους των εγγραφών σας από βιβλίο εσόδων εξόδων, κατάσταση ελέγχου κινήσεων κλ.π.